## Adding notes

## **Overview**

Notes provide a free space to capture ideas &information using text, tables, images, documents, hyperlinks and so on.

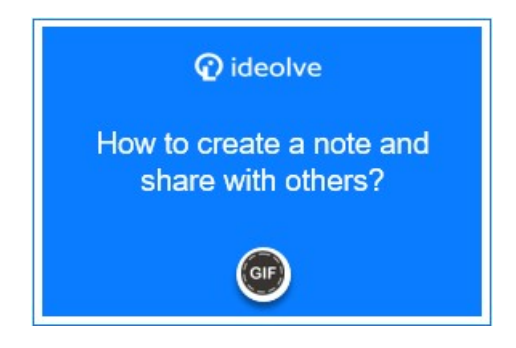

## Create a note

To create a note,

- 1. Click the Add Note button on the top of the middle pane.
- 2. The application screen will be updated to show an expanded note view
	- a. Update the Note title by clicking on the Subject and entering the title. The note title will be automatically updated in the Note Header
	- b. To edit the Note contents, click in the area below the Note title
	- c. Use the controls in the Toolbar to format the contents
	- d. To embed images or other documents within the note, use theOption in the toolbar
	- e. To attach documents to the Note, select the Drop-down menu from the Note Header and choose the Attach option.
	- f. To update the application screen to show the list view, click on the Resize option from the Dropdown menu in the Note Header or click the Home icon.
	- g. Click Share to share the note with other people (https://docs.mithi.com/home/how-to-share-notes-with-others-inideolve).
	- h. To save the changes, click on the Save button.